# **ParentVUE** Student Information Update

Parents may update information in the **web version** of ParentVUE, eliminating the need to submit paper forms to the school. Your child's Nickname, Physician Name and Phone, Opt-Out Status, Emergency Contacts and Phone, Health Conditions, and After School Dismissal Information may be updated. The *Student Info* menu item in the **web version** of ParentVUE is used to update this information for your child.

 **You must have an active ParentVUE account to complete this process. If you are unable to log in or need to create a ParentVUE account, contact your child's school.**

## **NAVIGATE TO PARENTVUE & LOG IN**

You must use the **web version** of ParentVUE to update student information.

- 1. From th[e LCPS home page,](https://www.lcps.org/) click **ParentVUE**.
- 2. Then click on the blue **ParentVUE** button.

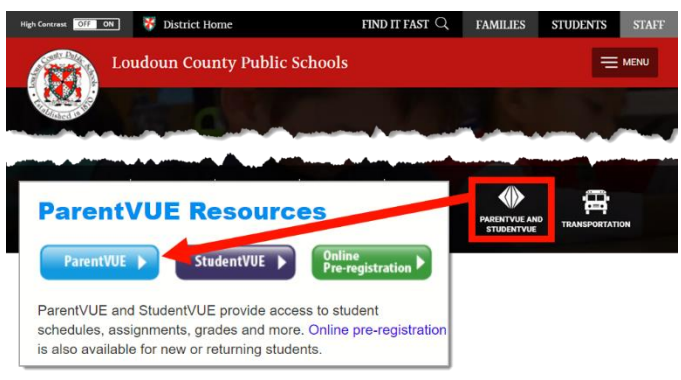

**Important!!** *Student Info* update is only available in the **web version** of ParentVUE.

*Option:* navigate directly to [https://portal.lcps.org](https://portal.lcps.org/) in any web browser and then click on **I am a parent>>**.

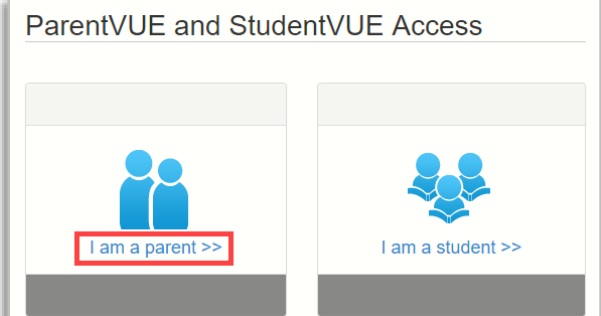

3. Enter your user name and password and click on **Login**.

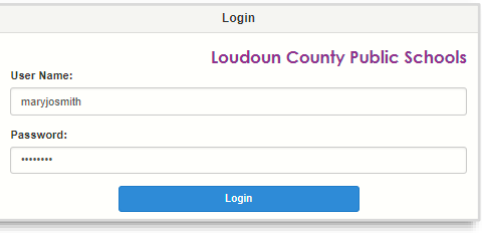

## **SELECT A STUDENT**

1. If you have more than one student in LCPS schools, select the name of the student for whom you need to update information.

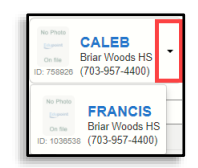

2. Click on the **Student Info** menu item.

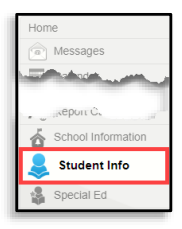

3. Click on the **Edit Information** button.

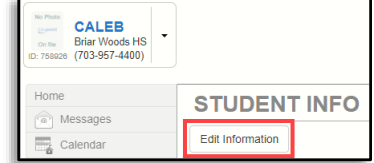

## **UPDATE INFORMATION AND SAVE**

The screen shows the current data with an option to update.

1. Scroll through and enter the new information in the *Changed Value* column as needed.

#### **Student and Physician Information**

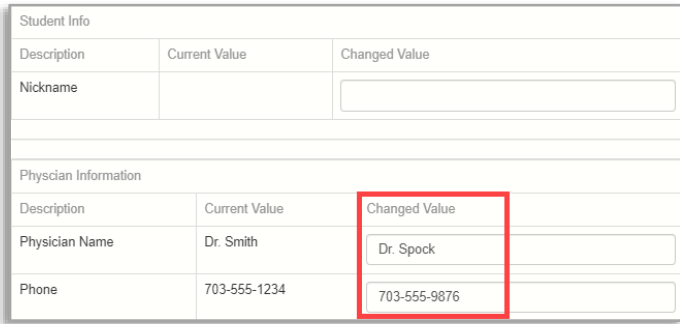

# **ParentVUE** Student Information Update

## **UPDATE INFORMATION AND SAVE (cont.)**

### **Emergency Contacts Information**

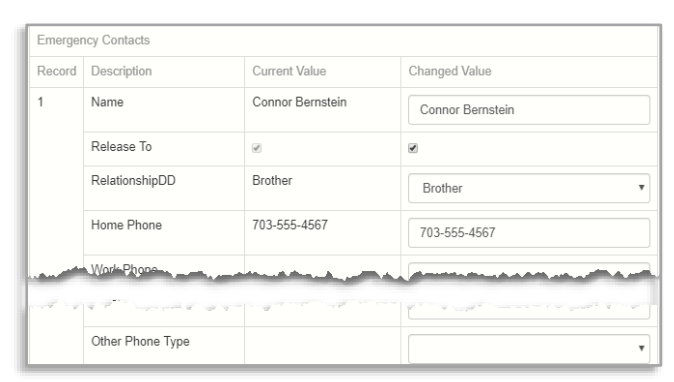

#### **Health Conditions**

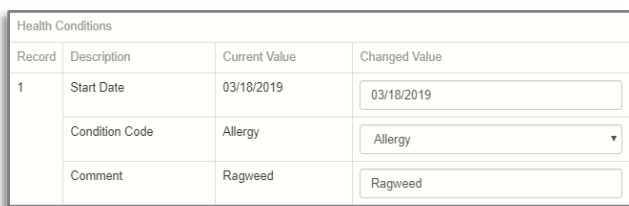

#### **Opt-Outs and Military Connection**

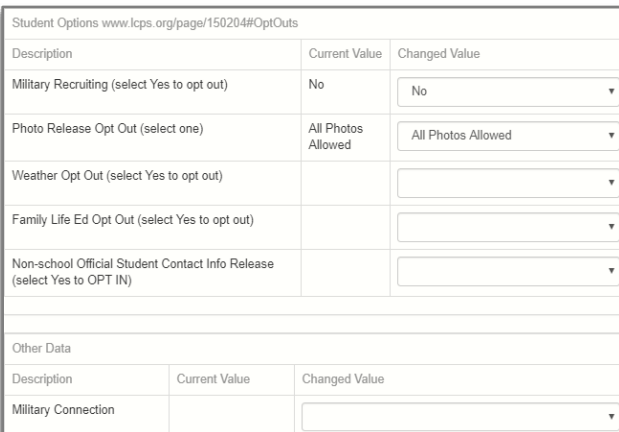

### **Emergency Dismissal/Early Release**

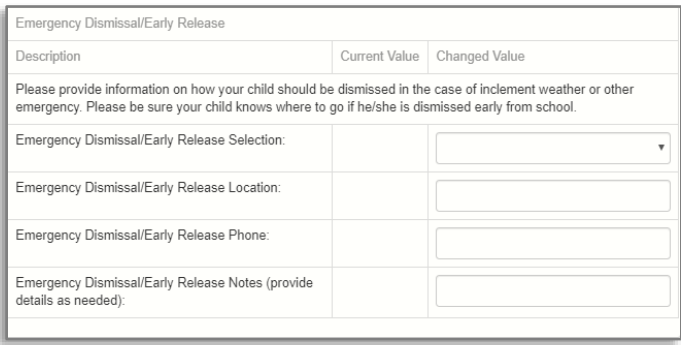

## **UPDATE INFORMATION AND SAVE (cont.)**

#### **Standard After School Dismissal Plan**

*Complete this section only if your child's school requests it.*

Complete the **Weekday Dismissal** section if your child is dismissed the same way every day. Provide the Daycare Name if applicable.

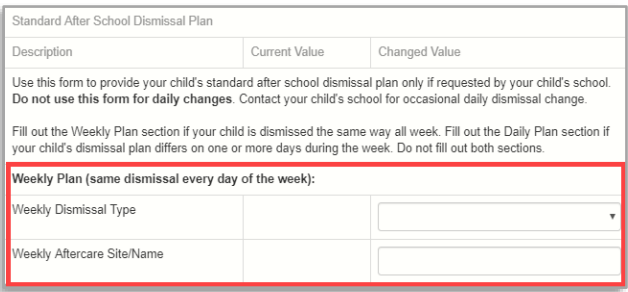

Complete the **Daily Plan** section if your child's dismissal plan differs for one or more days during the week. Complete the information for every day of the week.

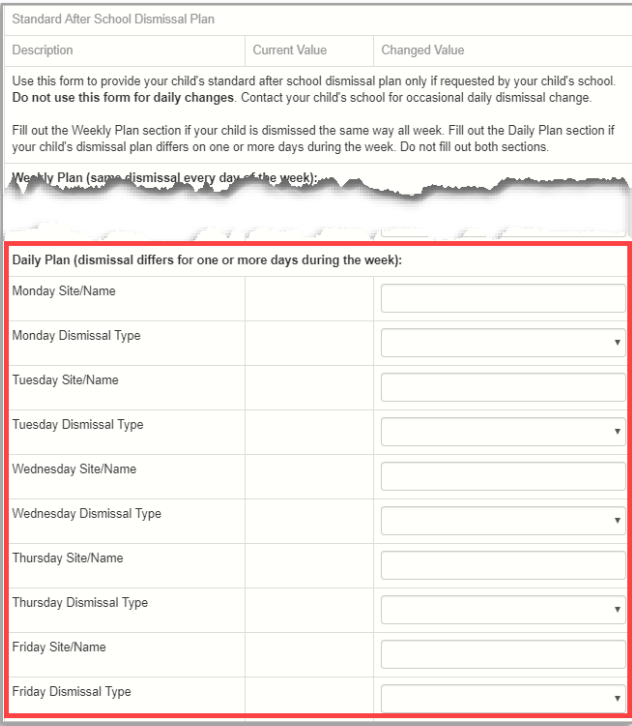

- 2. Click on the **Save Changes** button.
- 3. The requested changes must be accepted and processed at your child's school. Until the requested changes are processed, you may not update any other information for the child.
- 4. If needed, return to the **SELECT A STUDENT** section above to complete the process for another child.

## **PARENTVUE HELP**

The **District ParentVUE** site has resources to help you activate your ParentVUE account. [Frequently Asked Questions](https://www.lcps.org/Page/150204) and downloadable [Quick Reference Guides](https://www.lcps.org/Page/184590) are available to guide you through the process and help navigate the system.

Each school has dedicated staff to help parents with their accounts. Go to your school's website and click on the PARENTVUE Channel link to find names and phone numbers of staff who can help you.

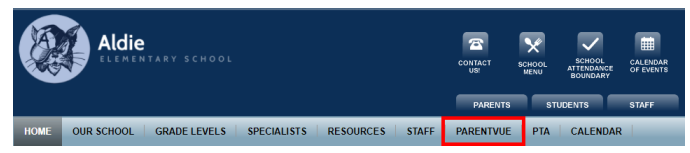